Dell SupportAssist Version 1.2 pour Dell OpenManage **Essentials** Guide de démarrage rapide

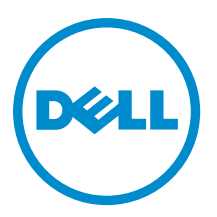

# Remarques, précautions et avertissements

U

REMARQUE : Une REMARQUE indique des informations importantes qui peuvent vous aider à mieux utiliser l'ordinateur.

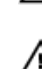

PRÉCAUTION : Une PRÉCAUTION indique un risque de dommage matériel ou de perte de données et vous indique comment éviter le problème.

AVERTISSEMENT : Un AVERTISSEMENT indique un risque d'endommagement du matériel, de blessure corporelle ou de mort.

#### **©** 2013 Dell Inc. Tous droits réservés.

Marques utilisées dans ce document : Dell™, le logo Dell, Dell Boomi™, Dell Precision™ , OptiPlex™, Latitude™, PowerEdge™, PowerVault™, PowerConnect™, OpenManage™, EqualLogic™, Compellent™, KACE™, FlexAddress™, Force10™ Venue™ et Vostro™ sont des marques de Dell Inc. Intel®, Pentium®, Xeon®, Core® et Celeron® sont des marques déposées d'Intel Corporation aux États-Unis et dans d'autres pays. AMD® est une marque déposée et AMD Opteron™, AMD Phenom™ et AMD Sempron™ sont des marques d'Advanced Micro Devices, Inc. Microsoft®, Windows®, Windows Server®, Internet Explorer®, MS-DOS®, Windows Vista® et Active Directory® sont des marques ou des marques déposées de Microsoft Corporation aux États-Unis et/ou dans d'autres pays. Red Hat® et Red Hat® Enterprise Linux® sont des marques déposées de Red Hat, Inc. aux États-Unis et/ou dans d'autres pays. Novell® et SUSE® sont des marques déposées de Novell Inc. aux États-Unis et dans d'autres pays. Oracle® est une marque déposée d'Oracle Corporation et/ou de ses filiales. Citrix,® Xen®, XenServer® et XenMotion® sont des marques ou des marques déposées de Citrix Systems, Inc. aux États-Unis et/ou dans d'autres pays. VMware®, vMotion®, vCenterv®, vSphere SRM™ et vSphere® sont des marques ou des marques déposées de VMware, Inc. aux États-Unis ou dans d'autres pays. IBM® est une marque déposée d'International Business Machines Corporation.

2013 - 09

Rev. A01

# Introduction

Le plug-in Dell SupportAssist pour Dell OpenManage Essentials offre des fonctions de support proactives pour les solutions de serveur, stockage et réseau Dell prises en charge. OpenManage Essentials interagit avec les périphériques pris en charge qui doivent être surveillés et reçoit les interruptions SNMP. Les interruptions SNMP sont récupérées périodiquement en tant qu'alertes par le client SupportAssist. Les alertes sont filtrées à l'aide de diverses règles qui permettent de décider si les alertes exigent la création d'un nouveau cas (ticket) de support ou la mise à jour d'un cas de support en cours.

Toutes les alertes qualifiantes sont envoyées de manière sécurisée vers le serveur SupportAssist hébergé par Dell en vue de la création d'un nouveau cas de support ou de la mise à jour d'un cas de support en cours. Après la création ou mise à jour d'un cas de support, le client SupportAssist exécute les outils de collecte appropriés sur les périphériques qui ont généré les alertes et téléchargent la collection de journaux vers Dell. Le support technique Dell utilise ces informations de collecte de journaux pour dépanner le problème et fournir une solution appropriée.

Ce document fournit les informations nécessaires pour configurer OpenManage Essentials et SupportAssist, et de ce fait assurer le bon fonctionnement de SupportAssist dans votre environnement.

# Mise en route avec Dell SupportAssist

Pour une mise en route rapide avec SupportAssist :

- 1. Vérifiez que OpenManage Essentials est installé sur le serveur de gestion et configuré pour la découverte des périphériques pris en charge dans votre environnement. Pour obtenir des informations sur l'installation, la configuration et la configuration de votre environnement pour OpenManage Essentials, voir le Guide d'utilisation Dell OpenManage Essentials à l'adresse dell.com/OpenManageManuals.
- 2. Installez SupportAssist sur le serveur de gestion qui exécute OpenManage Essentials. Pour des informations sur l'installation de SupportAssist, voir le Guide d'utilisation du Plug-in Dell SupportAssist pour Dell OpenManage Essentials à l'adresse dell.com/ServiceabilityTools.
- 3. Si le serveur de gestion se connecte à Internet par l'intermédiaire d'un serveur proxy, vous devez configurer les Paramètres proxy dans SupportAssist. Pour configurer les paramètres de serveur proxy, cliquez sur Paramètres → Paramètres proxy, et suivez les instructions à l'écran.
- 4. Configurez les références Administrateur de chaque type de périphérique pris en charge dans votre environnement SupportAssist. Voir [Configuration des références de type de périphérique par défaut](#page-5-0).
- 5. Vérifiez si le client SupportAssist peut communiquer avec le serveur SupportAssist hébergé par Dell en effectuant le test de connectivité e-mail. Voir [Test de connectivité e-mail.](#page-6-0)
- 6. S'il survient une panne de connexion SSL, vous devez installer les certificats racine requis. Pour l'identification et la résolution de panne de connexion SSL, voir **[Identification de panne de connexion SSL](#page-8-0)** et [Installation de](#page-8-0) [certificats racine](#page-8-0).
- 7. Si vos périphériques sont couverts par le contrat de service Dell ProSupport Plus, vous devez impérativement :
	- Mise à niveau à SupportAssist version 1.2 ou versions ultérieures.
		- Pour identifier la version SupportAssist installée sur le système, cliquez sur À propos sur le tableau de bord SupportAssist.
		- Pour télécharger la version la plus récente de SupportAssist, rendez-vous sur le site dell.com/ SupportAssistGroup.
	- Configurez SupportAssist pour collecter les journaux de système périodiquement. Voir [Configuration des](#page-5-0) [collectes périodiques de journaux de système \(ProSupport Plus uniquement\)](#page-5-0).

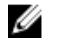

REMARQUE : Si vous souhaitez que SupportAssist surveille les commutateurs Ethernet Dell Force10 S4810, vous devez redécouvrir les commutateurs Ethernet Force10 S4810 dans OpenManage Essentials. Pour des informations sur la découverte de périphériques dans OpenManage Essentials, voir le Guide d'utilisation Dell OpenManage Essentials sur le site dell.com/OpenManageManuals.

REMARQUE : SupportAssist version 1.2 offre une prise en charge limitée de Dell PowerEdge VRTX. Dans SupportAssist version 1.1.1, le périphérique PowerEdge VRTX s'affiche en tant que périphérique iDRAC7. Après la mise à niveau de la version 1.1.1 à la version 1.2 de SupportAssist, le périphérique PowerEdge VRTX continue de s'afficher en tant que périphérique iDRAC7. Pour vous assurer que le périphérique PowerEdge VRTX s'affiche correctement après la mise à niveau, dans OpenManage Essentials, supprimez le périphérique PowerEdge VRTX, puis redécouvrez-le.

8. Vérifiez que SupportAssist peut générer la collecte de journaux système et la charger correctement dans Dell. Voir [Vérification de la configuration de collecte/chargement des journaux système](#page-7-0).

# Configuration d'OpenManage Essentials pour SupportAssist

Pour que SupportAssist puisse générer automatiquement des cas (tickets) de support s'il survient un problème matériel dans votre environnement, vous devez définir OpenManage Essentials comme suit :

- 1. Configurez les services SNMP sur tous les nœuds gérés. Voir Configuration de services SNMP sur les systèmes exécutant Windows.
- 2. Sur tous les nœuds gérés qui ne sont pas des serveurs Dell 12G, vérifiez que l'OMSA (Dell OpenManage Server Administrator) est installé. Pour des informations sur l'installation d'OMSA, voir le Guide d'utilisation Dell OpenManage Server Administrator à l'adresse dell.com/OpenManageManuals.
- 3. Sur tous les nœuds gérés exécutant Microsoft Windows Server 2008, vérifiez que la détection réseau est activée. Voir [Activation de détection réseau \(Windows Server 2008 uniquement\)](#page-4-0).
- 4. Configurez les périphériques Dell pris en charge dans votre environnement de sorte qu'ils puissent être découverts et gérés par OpenManage Essentials. Pour obtenir des instructions de configuration des périphériques Dell pris en charge, voir le livre blanc *Making My Environment Manageable for Dell OpenManage Essentials* (Permettre à Dell OpenManage Essentials de gérer mon environnement) à l'adresse DellTechcenter.com/OME.
- 5. Vérifiez le pare-feu et assurez-vous que les ports suivants sont ouverts :
	- Sur le serveur de gestion, le port 162 pour SNMP, le port 443 pour la communication SSL et le port 80 pour obtenir des informations sur la nouvelle version de SupportAssist.
	- Sur les nœuds gérés, port 161 pour SNMP et port 1311 pour OMSA.

## Configuration des services SNMP sur les systèmes exécutant Windows

Pour permettre à OpenManage Essentials de recevoir des alertes SNMP de périphériques pris en charge, vous devez configurer les services SNMP sur tous les nœuds gérés.

1. Cliquez sur Démarrer  $\rightarrow$  Exécuter.

La boîte de dialogue Exécuter s'affiche.

- 2. Dans la boîte de dialogue Ouvrir, entrez services.msc, puis cliquez sur OK. La fenêtre Services s'affiche.
- 3. Parcourez la liste des services et assurez-vous que l'état du Service SNMP qui s'affiche est Démarré.
- 4. Effectuez un clic droit sur Service SNMP et sélectionnez Propriétés. La boîte de dialogue Propriétés du service SNMP s'affiche.
- 5. Cliquez sur l'onglet Sécurité et effectuez les tâches suivantes :
	- a) Supprimez Envoyer une interruption d'authentification.
- <span id="page-4-0"></span>b) Sous noms de Communauté acceptés, cliquez sur Ajouter. La boîte de dialogue Configuration du service SNMP s'affiche.
- c) À partir de la liste Droits de communauté, sélectionnez LECTURE SEULE.
- d) Dans le champ Nom de communauté, entrez le nom de communauté et cliquez sur Ajouter.
- e) Sélectionnez Acceptez les paquets SNMP de n'importe quel hôte ou Accepter les paquets SNMP de ces hôtes, puis cliquez sur Ajouter.
	- La boîte de dialogue Configuration du service SNMP s'affiche.
- f) Dans le champ Nom d'hôte, Adresse IP ou IPX, entrez le nom ou l'adresse du serveur OpenManage Essentials, puis cliquez sur Ajouter.
- 6. Cliquez sur l'onglet Interruptions et effectuez les tâches suivantes :
	- a) Dans le champ Nom de communauté, entrez le nom de communauté et cliquez sur Ajouter.
	- b) Sous Destinations d'interruption, cliquez sur Ajouter.
		- La boîte de dialoque Configuration du service SNMP s'affiche.
	- c) Dans le champ Nom d'hôte, Adresse IP ou IPX, entrez le nom ou l'adresse du serveur OpenManage Essentials, puis cliquez sur Ajouter.
- 7. Cliquez sur Appliquer.
- 8. Dans la fenêtre Service, effectuez un clic droit sur Service SNMP et cliquez sur Redémarrer.

REMARQUE : Le port par défaut pour l'envoi d'interruptions SNMP est le 162. Pour configurer le nœud géré qui permet l'utilisation d'un port autre que celui par défaut, voir la section « Modification du port SNMP par défaut » dans le *Guide d'utilisation Dell OpenManage Essentials* à l'adresse dell.com/OpenManageManuals.

## Activation de la découverte de réseau (Windows Server 2008 uniquement)

Sur tous les nœuds gérés exécutant Microsoft Windows Server 2008, vous devez activer la découverte réseau pour permettre aux nœuds d'être découverts par le serveur de gestion.

- 1. Cliquez sur Démarrer → Panneau de configuration → Réseau et Internet → Réseau et Centre de partage → Modifier les paramètres de partage avancés.
- 2. Choisissez la flèche déroulante correspondant au profil de réseau applicable (Familial ou Professionnel ou Public)
- 3. Sous Découverte de réseau, sélectionnez Activer la découverte de réseau.
- 4. Cliquez sur Enregistrer les changements.

# Configuration de SupportAssist

Pour définir SupportAssist :

- 1. Si le serveur de gestion se connecte à Internet par l'intermédiaire d'un serveur proxy, vous devez configurer les Paramètres proxy dans SupportAssist. Pour configurer les paramètres de serveur proxy, cliquez sur Paramètres → Paramètres proxy, et suivez les instructions à l'écran.
- 2. Configurez les références Administrateur de chaque type de périphérique pris en charge dans votre environnement SupportAssist. Voir [Configuration des références de type de périphérique par défaut](#page-5-0).
- 3. Vérifiez que le client SupportAssist peut communiquer avec le serveur SupportAssist hébergé par Dell en effectuant le test de connectivité e-mail. Voir [Test de connectivité e-mail.](#page-6-0)
- 4. S'il survient une panne de connexion SSL, vous devez installer les certificats racine requis. Pour l'identification et la résolution de panne de connexion SSL, voir *[Identification de panne de connexion SSL](#page-8-0)* et *Installation de* [certificats racine](#page-8-0).
- 5. Vérifiez si le serveur de gestion peut se connecter aux destinations suivantes :
	- https://api.dell.com/support/case/v2/WebCase : point d'extrémité du serveur SupportAssist.
- <span id="page-5-0"></span>https://ddldropbox.us.dell.com/upload.ashx/ : le serveur de téléversement de fichiers sur lequel les résultats du test de diagnostic sont téléversés.
- http://ftp.dell.com/ : pour obtenir des informations sur la nouvelle version de SupportAssist.

# Configuration des références de type de périphérique par défaut

SupportAssist exécute les outils de collecte appropriés et rassemble les journaux système lorsqu'un problème matériel est détecté dans votre environnement. Pour exécuter les outils de collecte sur vos périphériques pris en charge, vous devez configurer SupportAssist au moyen des références Administrateur pour chaque type de périphérique géré.

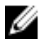

REMARQUE : Le lien Paramètres est accessible uniquement si vous êtes connecté en tant que membre du groupe Administrateurs OpenManage Essentials ou Super utilisateurs.

- 1. Cliquez sur l'onglet Paramètres.
- 2. Sous Modifier les références de type de périphérique, sélectionnez les Type de périphérique et Type de référence.
- 3. Entrez les références Administrateur [Nom d'utilisateur, Mot de passe, Activez le mot de passe (pour les commutateurs Ethernet uniquement) et Chaîne de communauté (pour les périphériques Dell EqualLogic uniquement)] des Type de périphérique et Type de référence sélectionnés dans les champs correspondants.

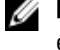

REMARQUE : Le format des noms d'utilisateur Windows doit être [Domaine\Nom d'utilisateur]. Vous pouvez également utiliser un point [ . ] pour indiquer le domaine local. Cette règle ne s'applique pas aux informations d'identification ESX/ESXi.

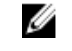

REMARQUE : Vous n'avez pas besoin de préciser le nom de domaine des commutateurs Ethernet PowerConnect et Force 10.

Voici des exemples de noms d'utilisateur Windows : .\Administrateur; MonDomaine \MonNomd'utilisateur

Exemple de nom d'utilisateur Linux, ESX/ESXi: Nom d'utilisateur

- 4. Répétez l'étape 2 et l'étape 3 jusqu'à ce vous ayez configuré les Références de type de périphérique par défaut sur chaque type de périphérique géré.
- 5. Cliquez sur Enregistrer les changements.

REMARQUE : Si les références d'un périphérique diffèrent des Références de type de périphérique par défaut que vous avez fournies, vous pouvez modifier les références d'un type de périphérique particulier à l'aide du lien Modifier les références de périphérique dans l'onglet Périphériques.

### Configuration de collectes périodiques de journaux de système (ProSupport Plus uniquement)

Pour recevoir tous les avantages de support, de rapports et de maintenance de votre contrat de service ProSupport Plus, vous devez configurer SupportAssist pour qu'il puisse collecter les journaux système à des intervalles périodiques pour chaque type de périphérique pris en charge.

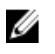

REMARQUE : Le lien Paramètres est accessible uniquement si vous êtes connecté en tant que membre du groupe Administrateurs OpenManage Essentials ou Super utilisateurs.

- 1. Cliquez sur l'onglet Paramètres.
- 2. Cliquez sur Préférences.

La page Paramètres de messagerie, Collecte de support et Mode de maintenance s'affiche.

- 3. Sous Collecte de supports, vérifiez que l'option Activer la planification a été sélectionnée.
- 4. Cliquez sur Journaux système.

La page Journaux système s'affiche.

- <span id="page-6-0"></span>5. Sous la rubrique Modifier les références de périphérique, sélectionnez le Type de périphérique et le Type de référence.
- 6. Sous Planification de collectes de journaux système, définissez la Fréquence et sélectionnez les champs appropriés sous la rubrique Spécifiez le jour et l'heure.

REMARQUE : Pour obtenir des recommandations sur la manière de définir la fréquence de collectes périodiques, voir Recommandations pour la planification de collectes périodiques.

REMARQUE : Lorsque l'option Fréquence est définie sur Aucune, le redémarrage du service SupportAssist peut échouer. Pour éviter ce problème, il est recommandé, avant de tenter de redémarrer manuellement le service SupportAssist ou de redémarrer le serveur exécutant SupportAssist, de définir l'option Fréquence sur Hebdomadaire ou Mensuel. Une fois que le service SupportAssist a redémarré, vous pouvez définir l'option Fréquence sur Aucune.

- 7. Répétez les étapes 5 et 6 jusqu'à ce vous ayez planifié la collecte de journaux système de tous les types de périphériques de votre environnement.
- 8. Cliquez sur Enregistrer les changements.

#### Recommandations pour la planification de collectes périodiques

Le tableau suivant fournit les recommandations pour la planification de collectes périodiques dans un environnement qui consiste en un ensemble de périphériques composé de 75 pour cent de serveurs et de 25 pour cent de périphériques de commutation et de stockage. Les recommandations présupposent également la conformité avec les exigences matérielles, logicielles et réseautiques de SupportAssist.

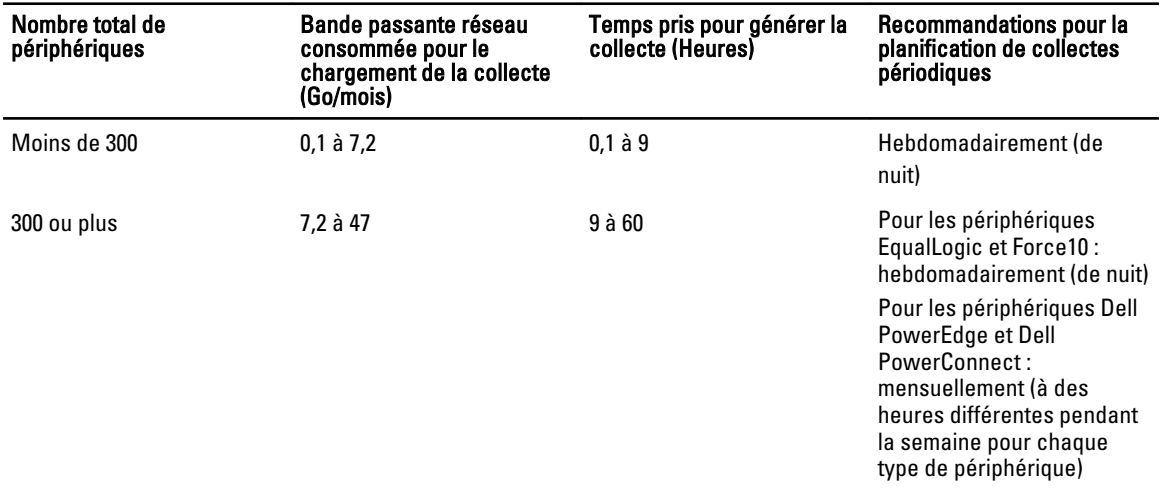

#### Tableau 1. Recommandations pour la planification de collectes périodiques

### Test de la connexion d'e-mail

REMARQUE : Le lien Test de connectivité est activé uniquement si vous êtes connecté en tant que membre du Ø groupe Administrateurs OpenManage Essentials ou Super utilisateurs.

1. Déplacez le pointeur de la souris sur le lien <nom d'utilisateur> affiché à côté du lien Aide, puis cliquez sur Test de connectivité.

#### 2. Dans l'écran Test de connectivité, cliquez sur Envoyer.

Le serveur SupportAssist reçoit le test de connectivité et envoie un exemple d'e-mail indiquant l'état de connectivité aux contacts principal et secondaire (optionnel). Si vous ne recevez pas l'e-mail d'état de connectivité, voir la section [Dépannage](#page-7-0).

# <span id="page-7-0"></span>Vérification de la configuration de collecte/chargement de journaux système

Pour vérifier que SupportAssist est configuré correctement pour charger les journaux système dans Dell :

1. Cliquez sur l'onglet Périphériques.

La page de l'Inventaire des périphériques s'affiche.

2. Sélectionnez le premier périphérique dans l'Inventaire des périphériques.

REMARQUE : Vous pouvez sélectionner uniquement un périphérique doté d'un numéro de service valide. Si un périphérique n'a pas de numéro de service valide, la case à cocher correspondant à ce périphérique est désactivée.

Le lien Envoyer des journaux système est activé.

3. Cliquez sur Envoyer des journaux système.

L'état de la collecte de journaux système s'affiche dans la colonne Etat de la collecte.

4. Pour ajouter d'autres périphériques à la file d'attente de la collecte de journaux système, sélectionnez chaque périphérique dans l'Inventaire des périphériques, puis cliquez sur Envoyer des journaux système.

Lorsque SupportAssist peut générer correctement la collecte de journaux système et la charger sur Dell, la colonne État de la collecte affiche le message suivant : Collecte chargée. Pour en savoir plus sur les problèmes de dépannage de génération et de chargement de la collecte de journaux système, voir Dépannage de l'échec de collecte/chargement du journal système.

# Dépannage

Cette section fournit des informations sur les points suivants :

- Dépannage après échec du test de connectivité d'e-mail
- Dépannage de l'échec de collecte/chargement du journal système

### Dépannage après échec de collecte/chargement de journaux système

- En cas de génération de la collecte de journaux système d'un périphérique (État de la collecte affiche Échec d'exécution) :
	- Vérifiez que les références par défaut du périphérique sont configurées correctement dans l'onglet Paramètres → Journaux système. Pour modifier les références du périphérique, sélectionnez le périphérique dans Inventaire des périphériques, puis cliquez sur Modifier les références de périphérique
- En cas de génération de la collecte de journaux système d'un périphérique (État de la collecte affiche Échec de chargement de la collecte) :
	- Vérifiez que les références du serveur proxy sont configurées correctement dans le navigateur Web, puis confirmez que vous pouvez accéder à Internet à l'aide du navigateur.

Pour vérifier si le problème est résolu, sélectionnez le périphérique dans Inventaire des périphériques, puis cliquez sur Envoyer des journaux système. L'état de la collecte de journaux système s'affiche dans la colonne État de la collecte.

## Dépannage de l'échec de test de connectivité e-mail

Le test de connectivité e-mail peut échouer dans les cas suivants :

• Paramètres proxy : si votre réseau exige que le trafic du navigateur Web passe par un serveur proxy, assurezvous que le proxy est activé et configuré dans SupportAssist.

<span id="page-8-0"></span>• Échec de connexion SSL : si les paramètres proxy sont configurés correctement mais que le test de connectivité e-mail échoue, il y a peut-être une panne de connexion SSL.

Si une panne de connexion SSL est survenue, vous devez installer les certificats racine requis. Pour l'identification et la résolution de panne de connexion SSL, voir Identification de panne de connexion SSL et Installation de certificats racine.

#### Identification de panne de connexion SSL

Un échec de connexion SSL peut survenir si votre système ne possède pas le certificat requis installé à partir de l'autorité de certification racine émettrice, GTE CyberTrust Global Root. Tous les certificats Dell sont émis depuis cette autorité de certification.

Pour vérifier si le certificat est installé dans l'Explorateur Internet :

- 1. Cliquez sur Outils  $\rightarrow$  Options Internet. La boîte de dialoque Options Internet s'affiche.
- 2. Cliquez sur l'onglet Contenu, puis sur Certificats. La boîte de dialoque **Certificats** s'affiche.
- 3. Cliquez sur l'onglet Autorités de certification racine de confiance.
- 4. Effectuez un défilement pour vérifier si GTE CyberTrust Global Root est répertorié dans les colonnes Attribué à et Attribué par.

Si GTE CyberTrust Global Root ne figure pas sur la liste, vous devez installer les certificats requis. Pour installer les certificats, voir Installation des certificats racine.

#### Installation des certificats racine

Avant de commencer, vérifiez les points suivants :

- Vous devez être connecté au compte d'utilisateur au moyen duquel SupportAssist a été installé.
- Vous devez détenir des privilèges d'administrateur.
- Le service SupportAssist doit être en cours d'exécution.

Pour résoudre les problèmes de connexion SSL, vous devez installer les certificats racine suivants dans les dossiers Autorités de certification de racines de confiance et Autorités de certification intermédiaires de l'utilisateur courant et de l'ordinateur local :

- Dell\_Inc\_Enterprise\_Issuing\_CA1.cer
- Dell\_Inc\_Enterprise\_CA.cer
- GTE\_CyberTrust Global Root.cer

Pour installer les certificats racine :

1. Cliquez sur Démarrer  $\rightarrow$  Exécuter.

La boîte de dialogue Exécuter s'affiche.

2. Dans la boîte de dialogue Ouvrir, entrez mmc, puis cliquez sur OK.

La fenêtre Console 1 - [Console Root] s'affiche.

- 3. Cliquez sur Fichier  $\rightarrow$  Ajouter/Supprimer un snap-in (composant logiciel enfichable). La boîte de dialogue Ajout/Suppression de programmes apparaît.
- 4. Sous la rubrique Snap-ins disponibles, sélectionnez Certificats, puis cliquez sur Ajouter >. La boîte de dialogue Snap-in de certificats s'affiche.
- 5. Vérifiez que l'option Mon compte d'utilisateur a été sélectionnée, puis cliquez sur Terminer.
- 6. Dans la boîte de dialogue Ajouter ou supprimer des snap-ins, cliquez sur Schéma Active Directory. La boîte de dialogue Snap-in de certificats s'affiche.
- 7. Sélectionnez le Compte informatique, puis cliquez sur Suivant. La boîte de dialogue Sélectionner un ordinateur s'affiche.
- 8. Vérifiez que l'option Ordinateur local (l'ordinateur sur lequel cette console s'exécute) a été sélectionnée et cliquez sur Terminer.
- 9. Dans la boîte de dialogue Ajouter ou supprimer des snap-ins, cliquez sur OK.
- 10. Sous Racine de console, cliquez sur Certificats Utilisateur actuel.
- 11. Effectuez un clic droit sur Autorité de certification racine de confiance → Toutes les tâches → Importer . L'Assistant Importation de certificat s'affiche.
- 12. Cliquez sur Suivant.

La boîte de dialogue Fichier à importer s'affiche.

- 13. Recherchez l'emplacement des fichiers de certificat, sélectionnez un fichier de certificat et cliquez sur Suivant. L'écran Certificate Store (Banque de certificats) s'affiche.
- 14. Cliquez sur Suivant.
- 15. Cliquez sur Terminer.
- 16. Effectuez les étapes 11 à 15 jusqu'à ce que tous les trois fichiers de certificat soient importés.
- 17. Effectuez un clic droit sur Autorités de certification intermédiaires → Toutes les tâches → Importer. L'Assistant Importation de certificat s'affiche.
- 18. Effectuez les étapes 12 à 15 jusqu'à ce que tous les trois fichiers de certificat soient importés.
- 19. Sous l'option Racine de console, cliquez sur Certificats Ordinateur actuel.
- 20. Effectuez un clic droit sur Autorité de certification racine de confiance → Toutes les tâches → Importer . L'Assistant Importation de certificat s'affiche.
- 21. Effectuez les étapes 12 à 15 jusqu'à ce que tous les trois fichiers de certificat soient importés.
- 22. Effectuez un clic droit sur Autorités de certification intermédiaires → Toutes les tâches → Importer. L'Assistant Importation de certificat s'affiche.
- 23. Effectuez les étapes 12 à 15 jusqu'à ce que tous les trois fichiers de certificat soient importés.